Si vous êtes client d'une offre Let's go mobile, contactez votre service clients au 3970 (1) depuis une ligne fixe Orange

Si vous avez souscrit à une offre Let's go incluse dans votre abonnement Orange Internet, contactez votre service clients au 3900 (2)

(1) Le temps d'attente au 3970 avant la mise en relation avec votre conseiller client est gratuit, puis appel au tarif d'une communication locale depuis une ligne fixe Orange. Consultez ce tarif sur orange.fr. Pour les appels passés depuis la ligne d'un autre opérateur, consultez ses tarifs.

> $(2)$  Prix d'une communication locale depuis une ligne fixe Orange. pour en savoir plus : assistance.orange.fr.

 $CE0682Q$ 

75015 Paris - 380 129 866 RCS Paris - Agence Bornéo - 8728 - octobre 2013 Orange, SA au capital de 10 595 541 532 euros, 78 rue Olivier de Serres - SA au capital de 10 595 541 532 euros,<br>aris - 380 129 866 RCS Paris - Agence I Agence E Orange, SA a<br>75015 Paris -

# Airbox

orano

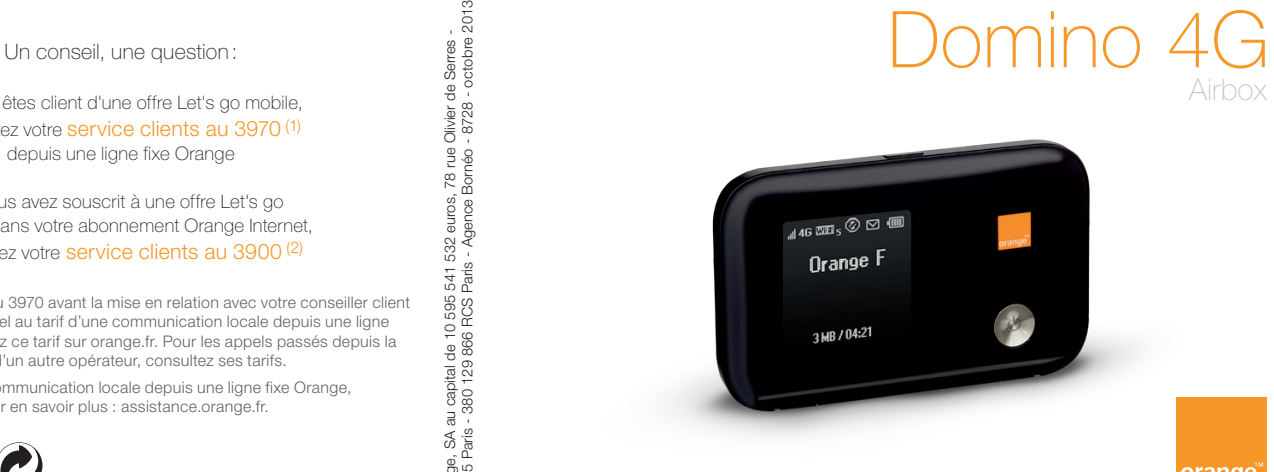

# bienvenue

Vous avez choisi Orange et le Domino et nous vous en remercions. Votre Domino utilise le meilleur de la technologie mobile pour vous permettre d'accéder à l'univers de l'Internet très haut débit mobile.

Pour procéder à la mise en service de votre Domino, il vous suffit de disposer de celui-ci et d'un ordinateur équipé d'une connexion Wi-Fi, ainsi que d'un navigateur Internet. L'installation est détaillée pour Windows XP®, Windows 7/8® et Mac OS X®, mais votre Domino est compatible avec la plupart des ordinateurs et tablettes personnels (Android et iOS).

Afin de profiter au maximum des fonctionnalités de votre Domino, suivez attentivement les instructions contenues dans ce guide pour:

- effectuer l'installation de votre Domino et le connecter au réseau mobile,
- configurer votre ou vos ordinateurs / tablettes et les connecter à votre Domino à travers le réseau Wi-Fi.

En quelques minutes, vous pourrez connecter au réseau mobile tous vos terminaux Wi-Fi (ordinateurs, tablettes, téléphones, consoles de jeux…) et ainsi bénéficier de l'ensemble des services disponibles.

1

Les visuels contenus dans ce guide ne sont pas contractuels.

# table des matières contenu de la boîte

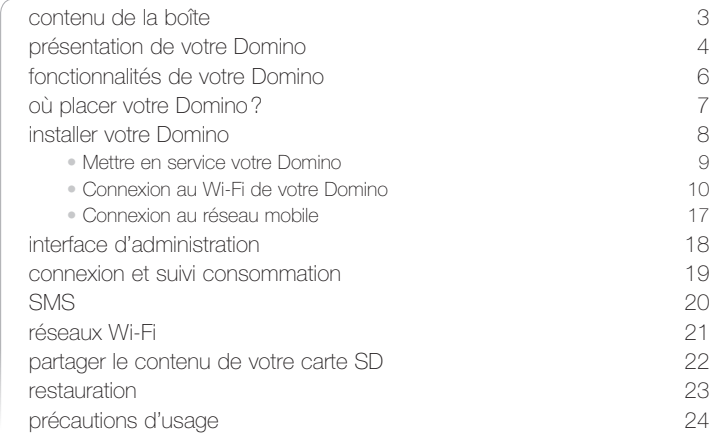

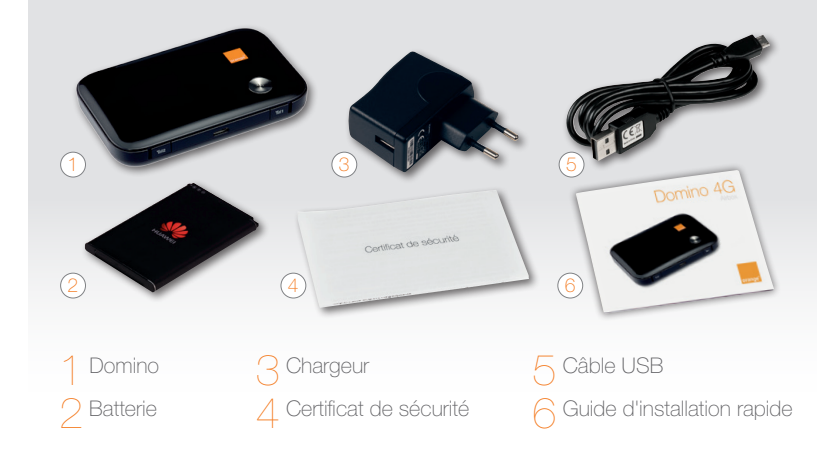

# <span id="page-3-0"></span>présentation de votre Domino

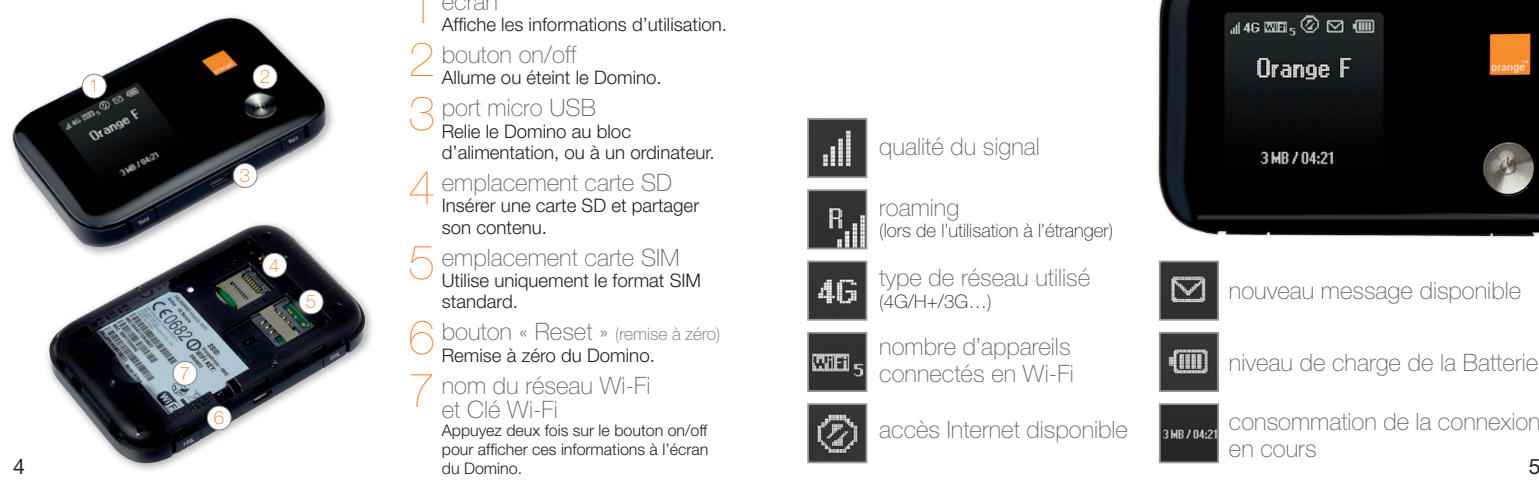

#### 1 écran

- Affiche les informations d'utilisation.
- bouton on/off
- Allume ou éteint le Domino.

## port micro USB

- Relie le Domino au bloc d'alimentation, ou à un ordinateur.
- emplacement carte SD Insérer une carte SD et partager son contenu.
- emplacement carte SIM Utilise uniquement le format SIM standard.
- 6 bouton « Reset » (remise à zéro) Remise à zéro du Domino.

### 7nom du réseau Wi-Fi et Clé Wi-Fi

Appuyez deux fois sur le bouton on/off pour afficher ces informations à l'écran du Domino.

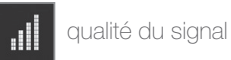

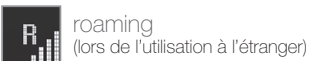

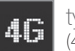

type de réseau utilisé (4G/H+/3G…)

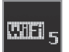

nombre d'appareils connectés en Wi-Fi

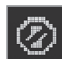

accès Internet disponible

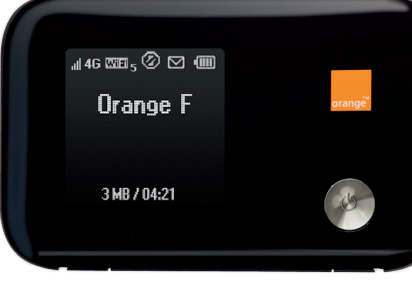

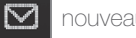

nouveau message disponible

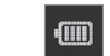

niveau de charge de la Batterie

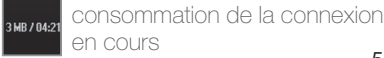

# <span id="page-4-0"></span>fonctionnalités de votre Domino de la component de la component de la component de la component de la componen

Votre Domino est compatible avec les réseaux GPRS, EDGE, 3G, 3G+, 4G.

Votre Domino choisit automatiquement le réseau mobile le plus rapide, jusqu'à  $150$  Mbit/s(1).

Votre Domino permet de connecter tous vos terminaux en Wi-Fi 2(2) (802.11 b/g/n) pour leur fournir un accès Internet.

Votre Domino peut se connecter avec 10 terminaux Wi-Fi simultanément.

Grâce au Wi-Fi, connectez-vous de n'importe quelle pièce de votre domicile ou bureau sans contrainte.

*(1) les débits indiqués sont théoriques. les débits réels dépendent de la capacité du réseau et de l'offre souscrite. (2) cet appareil, qui émet sur des fréquences partiellement harmonisées, est destiné à être utilisé dans toute l'Union Européenne.*

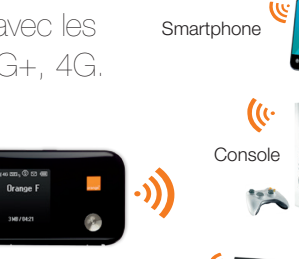

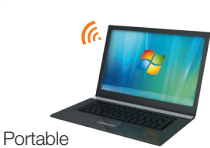

Votre Domino vous permet de bénéficier du réseau 4G d'Orange.

Afin de tirer profit au maximum des fonctionnalités avancées de votre Domino, veuillez suivre les recommandations suivantes:

Veillez à positionner votre Domino dans un lieu de votre habitation permettant d'obtenir une bonne qualité de réception du réseau mobile, par exemple près d'une fenêtre. Vous pouvez vous en assurer en vous référant à l'indicateur de la qualité du signal (iii).

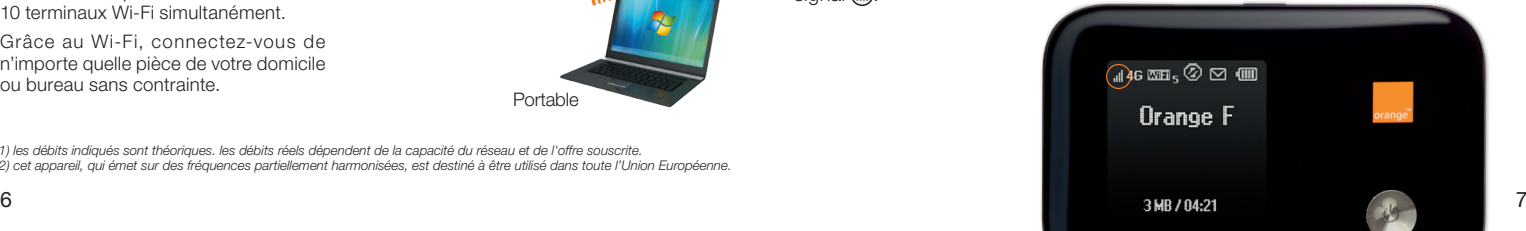

# <span id="page-5-0"></span>installer votre Domino

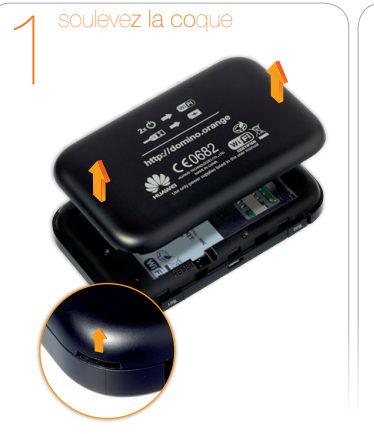

insérez la carte SIM dans le sens indiqué sur le schéma.

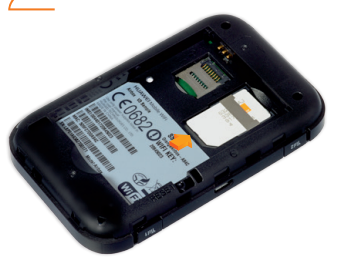

• Attention, veuillez utiliser une carte SIM standard.

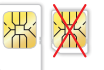

exponent the chargement. This is a property of the continuer limital lation pendant le chargement. The continuer  $9$ Chargez votre terminal durant 4 heures avant utilisation. Pour cela, utilisez le chargeur inclus dans le pack, ou connectez votre Domino à votre ordinateur via le câble USB. Vous pouvez continuer l'installation pendant le chargement.

insérez la batterie 4

Refermez la coque de votre Domino. allumez votre Domino Appuyez sur le bouton  $(1)$ . L'écran et affiche les informations Wi-Fi (réseau Wi-Fi et Clé Wi-Fi). Pour éteindre votre Domino, appuyez sur le bouton (<sup>I</sup>) jusqu'à son extinction.

# <span id="page-6-0"></span>installer votre Domino

La suite de l'installation dépend du type d'équipement que vous souhaitez utiliser avec votre Domino:

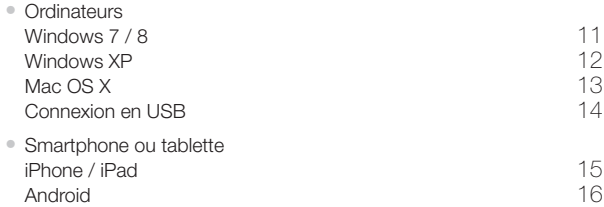

# Connexion au Wi-Fi de votre Domino connexion en Wi-Fi Windows 7/8®

<span id="page-6-1"></span>Assurez-vous que le Wi-Fi est activé sur votre ordinateur et que votre Domino est bien allumé.

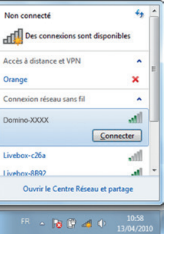

Avant de commencer: Si vous utilisez Windows 8, cliquez dans un premier temps sur « Bureau », puis, suivez les étapes ci dessous.

- Cliquez sur l'icone réseaux sans-fil disponibles qui se trouve dans la barre des tâches, puis sélectionnez le nom de réseau « Domino-XXXX » affiché à l'écran du Domino.
- Entrez alors la clé de sécurité (clé Wi-Fi) affichée à l'écran de votre Domino (en majuscule, sans espace), puis cliquez sur « OK ».

• Pour vous connecter à Internet passez à l'étape 6 (page [17\)](#page-9-2)

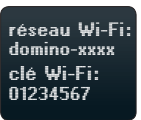

Si les informations Wi-Fi n'apparaissent pas à l'écran, appuyez 2 fois sur le bouton .

### <span id="page-7-0"></span>connexion en Wi-Fi Windows XP®

Assurez-vous que le Wi-Fi est activé sur votre ordinateur et que votre Domino est bien allumé.

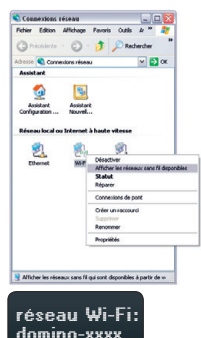

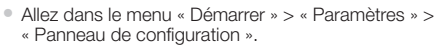

- Sélectionnez « Connexions réseau », faites un clic droit de souris et sélectionnez « Afficher les réseaux sans fil disponibles ».
- Dans la liste des réseaux sans fil, double-cliquez sur le nom du réseau Wi-Fi « Domino-XXXX » affiché à l'écran de votre Domino.
- Entrez alors la clé Wi-Fi affichée à l'écran de votre Domino (en majuscule, sans espace).
- Pour vous connecter à Internet passez à l'étape 6 (pag[e 17](#page-9-2)).

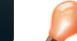

Si les informations Wi-Fi n'apparaissent pas à l'écran, appuyez 2 fois sur le bouton ...

### <span id="page-7-1"></span>connexion en Wi-Fi Mac OS X®

Assurez-vous que le Wi-Fi est activé sur votre ordinateur et que votre Domino est bien allumé.

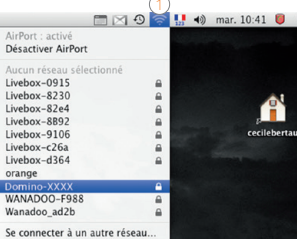

- 1)<br>• Cliquez sur le menu AirPort 1 puis sélectionnez le nom de réseau Wi-Fi « Domino-XXXX » affiché à l'écran de votre Domino.
	- Saisissez la clé Wi-Fi affichée à l'écran de votre Domino (en majuscule, sans espace), puis cliquez sur « OK ».
	- Pour vous connecter à Internet passez à l'étape 6 (page [17](#page-9-2)).

réseau Wi-Fi : domino-xxxx clé Wi-Fi : 01234567

Si les informations Wi-Fi n'apparaissent pas à l'écran, appuyez 2 fois sur le bouton .

clé Wi-Fi : 01234567

#### <span id="page-8-0"></span>connexion en USB

Raccordez votre Domino à votre ordinateur en utilisant le câble USB fourni dans le pack

### Windows Mac

- Windows installe votre Domino automatiquement, suivez les étapes affichées à l'écran.
- A la fin de l'installation une nouvelle icône est disponible sur votre bureau :
- Pour vous connecter à Internet passez à l'étape 6 (page 17).

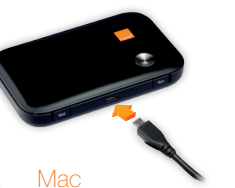

La première fois que vous allumez votre Domino, vous devez installer les drivers.

- Double cliquez sur « Domino », puis laissez-vous quider.
- Pour vous connecter à Internet passez à l'étape 6 (page 17).

<span id="page-8-1"></span>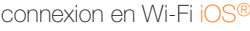

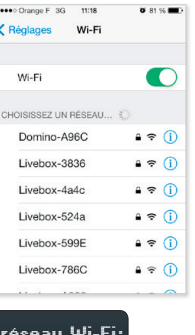

- Affichez la liste des réseaux Wi-Fi: « Réglages » > « Wi-Fi » Touchez ensuite le nom du réseau Wi-Fi de votre domino (il est affiché à l'écran de votre Domino).
- Entrez le mot de passe (clé Wi-Fi), puis touchez « rejoindre » (la clé Wi-Fi est affichée à l'écran de votre Domino).

Important : si vous utilisez iOS 7, il est possible que la première connexion ne s'établisse pas. Dans ce cas touchez « Annuler » puis « Utiliser sans Internet ».

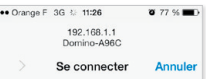

• Pour vous connecter à Internet passez à l'étape 6 (pag[e 17\)](#page-9-2).

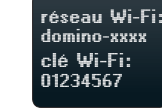

Si les informations Wi-Fi n'apparaissent pas à l'écran, appuyez 2 fois sur le bouton .

Si rien ne se passe: il est possible que votre Domino soit éteint. Allumez-le en appuyant sur le bouton on/off.

### <span id="page-9-1"></span><span id="page-9-0"></span>connexion en Wi-Fi Android®

Exemple d'une connexion sous Android. Suivant le modèle de votre Tablette / Smartphone la description peut différer.

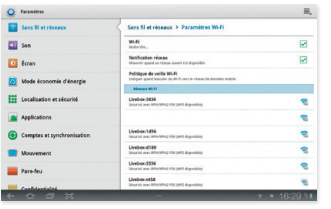

• Affichez la liste des réseaux Wi-Fi:

« Applications » > « Paramètres » > « Sans fil et réseaux » > « Paramètres Wi-Fi » Touchez ensuite le nom de réseau Wi-Fi de votre Domino (il est affiché à l'écran de votre Domino).

- Entrez la clé Wi-Fi du Domino (la clé Wi-Fi est affichée à l'écran de votre Domino).
- Pour vous connecter à Internet passez à l'étape 6 (page [17\)](#page-9-2).

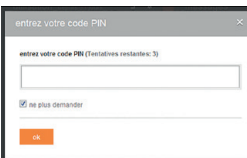

- <span id="page-9-2"></span>• Ouvrez votre navigateur Internet. Si le code PIN n'est pas entré, vous serez automatiquement redirigé vers une page de configuration. Si ce n'est pas le cas, tapez manuellement l'URL suivante : http://domino.orange (ou http://192.168.1.1) Connexion au réseau mobile 6connexion au réseau mobile 6connexion au réseau mobile 6connexion au réseau mobile 6connexion au réseau mobile 6connexion au réseau mobile 6connexion au réseau mobile 6connexion au réseau mobile
	- Entrez le code PIN de votre carte SIM et cliquez sur « OK ». Ce code est par défaut « 0000 » (quatre fois zéro). Veuillez noter que la carte SIM sera bloquée après 3 mauvais essais.
	- Votre Domino est désormais fonctionnel. Vous pouvez dès à présent bénéficier d'une connexion Internet.
	- Pour commencer votre navigation, veuillez ouvrir une nouvelle fenêtre ou un nouvel onglet dans votre navigateur.

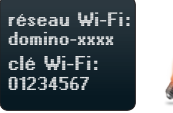

Si les informations Wi-Fi n'apparaissent pas à l'écran, appuyez 2 fois sur le bouton ...

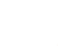

Dans certains cas, il est nécessaire lors de la première utilisation de fermer le navigateur une fois le code PIN renseigné, puis de le réouvrir.

Connectez-vous à l'interface d'administration: ouvrez votre navigateur Internet et entrez l'adresse http://domino.orange (ou http://192.168.1.1).

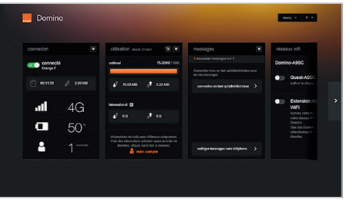

Vous aurez accès à différentes informations :

- au statut de la connexion (qualité de réception)
- au temps de connexion
- au suivi de la consommation
- aux SMS / Messages
- aux paramètres du réseau Wi-Fi
- au partage des fichiers de votre carte SD

En cliquant sur « Mon compte », vous serez redirigé vers votre espace client orange.fr pour suivre votre consommation réelle.

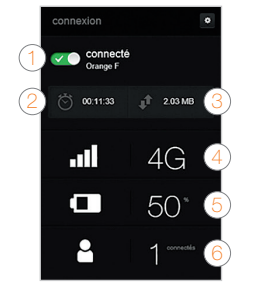

- 1 Se connecter/se déconnecter
- 2 Temps de connexion
- 3 Volume de données échangées
- 4 Qualité du signal et type de réseau
- 5 Niveau de charge de la batterie
- 18 19 6 Nombre d'appareils connectés à votre Domino

# <span id="page-10-0"></span>interface d'administration connexion et suivi consommation

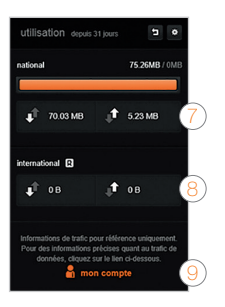

- 7 Volume de données échangées en France Métropolitaine
- 8 Volume de donnée s échangée à l'étranger (roaming)
- 9 Accédez à votre espace client orange.fr

# <span id="page-11-0"></span>SMS réseaux Wi-Fi

Votre Domino vous permet de gérer vos SMS à partir de l'interface utilisateur dédiée.

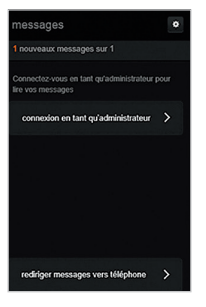

#### • Notification

Lorsque vous recevez un SMS: une enveloppe apparaît sur l'écran du Domino.

#### • Gestion des SMS

Accédez à la page d'administration, en entrant l'adresse http://domino.orange (ou http://192.168.1.1) dans votre navigateur.

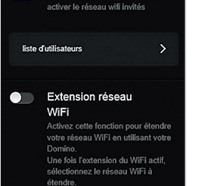

réseaux wifi

Domino-A95C

Guest-A95C

• Pour cela, entrez l'adresse

etc.) ne sont pas accessibles par les « invités ».

Vous avez la possibilité de créer un réseau « invité ». Celui-ci donne uniquement accès à Internet, vos données personnelles (SMS, messages, modification des paramètres,

> http://domino.orange (ou http ://192.168.1.1) dans votre navigateur. Rendez-vous à la rubrique « réseaux Wi-Fi », puis activez le réseau « Guest-XXX ».

Par défaut, ce réseau « invité » est ouvert : aucun mot de passe est demandé pour s'y connecter. Il est possible de protéger cet accès, pour cela cliquez sur **a**, puis modifiez les paramètres de « SSID 2 ».

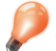

Pour accéder à la boîte de réception SMS, vous serez invité à renseigner votre nom d'utilisateur (« admin » en minuscule par défaut) et votre mot de passe (« admin » par défaut). Pour accéder au réseau Wi-Fi, vous serez invité à renseigner votre nom d'utilisateur

(« admin » par défaut) et votre mot de passe (« admin » par défaut).

# <span id="page-12-0"></span>partager le contenu de votre carte SD restauration

Si vous avez inséré une carte SD dans votre domino (carte non fournie dans le pack), vous avez la possibilité de partager son contenu en Wi-Fi.

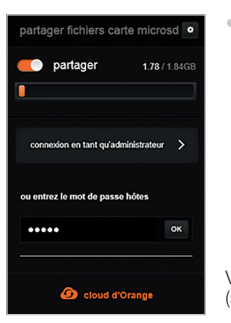

• Pour cela, entrez l'adresse http ://domino.orange (ou http://192.168.1.1) dans votre navigateur. Rendez-vous à la rubrique « partager fichiers carte microSD », puis activez la fonction « partager ».

Vous avez la possibilité d'accéder au Cloud d'Orange (selon l'offre souscrite).

#### restauration des réglages usine

En cas de besoin vous avez la possibilité de revenir aux réglages initiaux sortie d'usine. Pour cela, lorsque votre terminal est allumé, appuyez sur le bouton « RESET » (situé sous la coque) jusqu'à l'apparition du logo Orange sur l'écran de votre Domino. Tous les paramètres enregistrés seront effacés et remplacés par leurs valeurs par défaut.

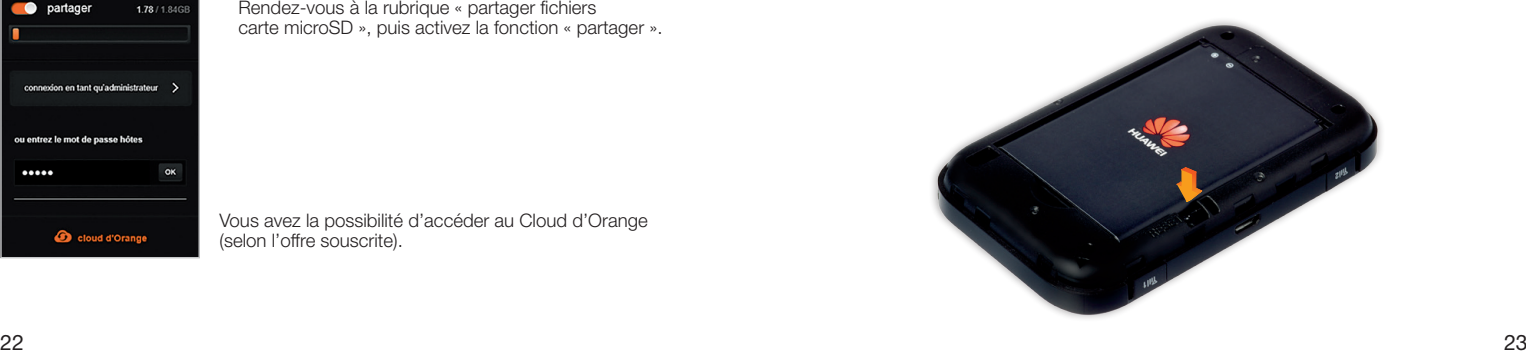

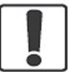

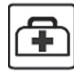

Suivez les règles ou les règlements des services médicaux et des hôpitaux. Éteignez votre terminal lorsqu'il est près d'appareils médicaux.

N'allumez pas votre terminal quand son utilisation est interdite ou quand elle peut causer des interférences ou un danger.

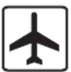

Éteignez votre terminal dans l'avion. Le N terminal peut causer des interférences susceptibles de perturber les signaux de l'avion. Ne placez pas votre terminal ou ses

accessoires dans des conteneurs avec un fort champ électromagnétique.

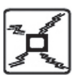

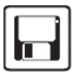

Ne placez pas de médias de stockage magnétiques près de votre terminal. La radiation du terminal peut effacer les informations stockées.

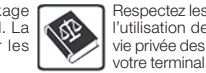

**M** 

Éteignez votre terminal près des dispositifs électroniques de haute précision. Le terminal peut affecter la performance de ces dispositifs.

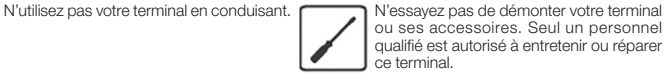

Ne mettez pas votre terminal dans un endroit à haute température ou ne l'utilisez pas dans un endroit avec un gaz inflammable comme dans une station d'essence.

Gardez votre terminal et ses accessoires hors de portée des enfants. N'autorisez pas l'utilisation de votre terminal par des enfants sans surveillance.

Utilisez seulement des batteries et des chargeurs conformes pour éviter une explosion.

Respectez les lois ou les règlements pour l'utilisation de ce terminal. Respectez la vie privée des autres durant l'utilisation de

### <span id="page-13-0"></span>précautions d'usage Le taux de DAS (1) de votre Domino est de 0,643 W/kg@10 <sup>g</sup>

#### Conseils d'utilisation pour réduire le niveau d'exposition du consommateur aux rayonnements:

- De manière générale et plus particulièrement lors d'une communication, il est recommandé d'éloigner votre Domino, connecté à l'ordinateur, du ventre des femmes enceintes ou du bas du ventre des adolescents.
- Il est également conseillé d'utiliser votre Domino dans de bonnes conditions de réception.

#### Mesures de sécurité:

• L'usage de votre Domino est interdit dans certains lieux : avions, hôpitaux, stations-service et les garages professionnels.

Il est donc impératif de respecter scrupuleusement les consignes de sécurité et de déconnecter votre Domino lorsque cela est requis.

- Par ailleurs, pour éviter les risques d'interférences, les personnes porteuses d'implants électroniques (stimulateurs cardiaques, pompes à insuline, neurostimulateurs… ) doivent conserver une distance d'au moins 15 centimètres entre le Domino connecté à l'ordinateur et l'implant.
- Déclaration de conformité aux exigences essentielles: votre Domino est conforme aux exigences essentielles définies par la directive 1999/5/CE du 9 mars 1999, concernant les équipements hertziens et les équipements terminaux de télécommunications et la connaissance mutuelle de leur conformité.
- *(1) Valeur DAS la plus élevée pour ce modèle de terminal et pour une utilisation connectée à un ordinateur, communiquée par le constructeur. Le DAS, exprimé en W/kg, quantifie le niveau d'exposition aux ondes électromagnétiques et permet de vérifier la conformité des Terminaux à la réglementation française et européenne qui impose*

*que celui-ci soit inférieur à 2 W/kg. Pour en savoir plus : www.WHO.int/fr www.radiofréquences.gouv.fr www.orange.fr*

## SAV

- Si vous êtes client d'une offre mobile Orange, les conditions du SAV mobile Orange 24 mois sont disponibles en point de vente et sur orange.fr > repères mobile > documentation et tarifs
- Pour les mobiles de la comparaction de la comparactivité de la comparactivité de la comparactivité de la comparactivité de la comparactivité de la comparactivité de la comparactivité de la comparactivité de la comparactivi • Si vous êtes client d'une offre Orange Business Services, les conditions du SAV échange express sont disponibles sur orange-business.com > mobilité > mobiles et accessoires > services et options > SAV pour les mobiles